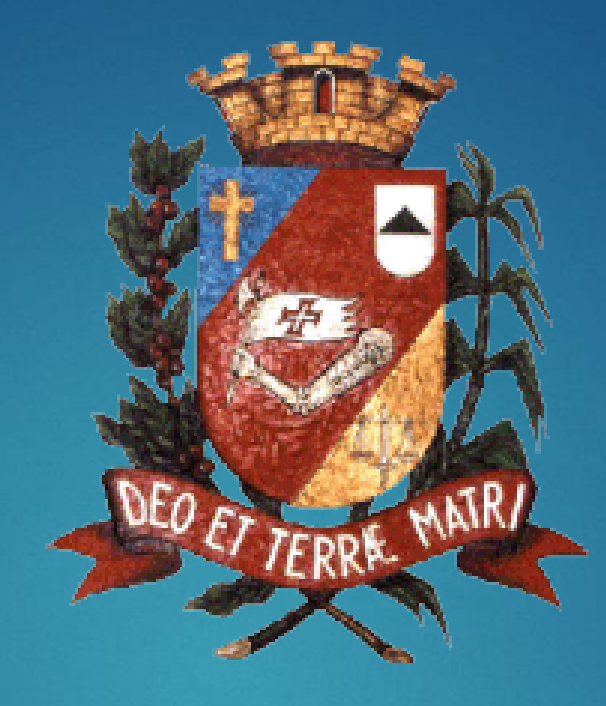

# **TUTORIAL DE UTILIZAÇÃO ZOOM CELULARES**

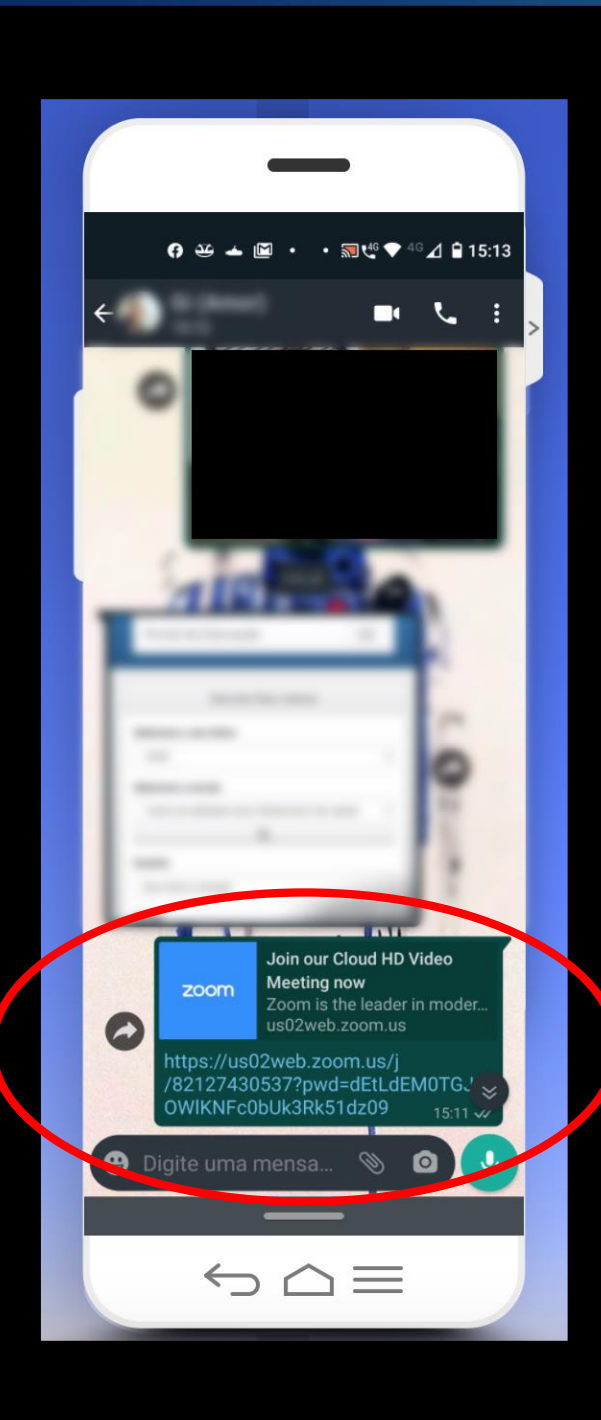

**Você irá receber, pelo Whatsapp o link da Vídeo Conferência, clique nele**

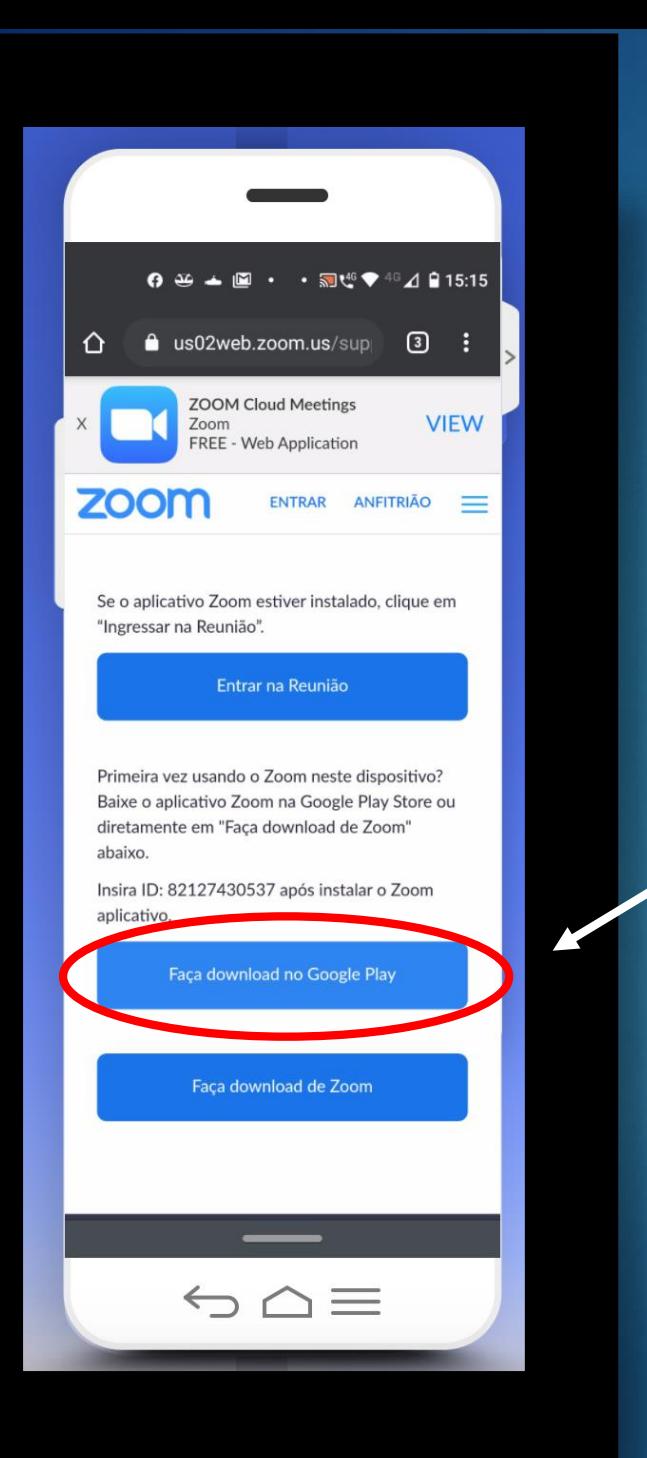

**Obs. Esses passos são para a instalação do App Zoom no celular, Caso já tenham ele instalado, por favor, ir para a página 7**

3

**Após clicar no link recebido, você será direcionado para essa tela, clique em Faça download no Google Play**

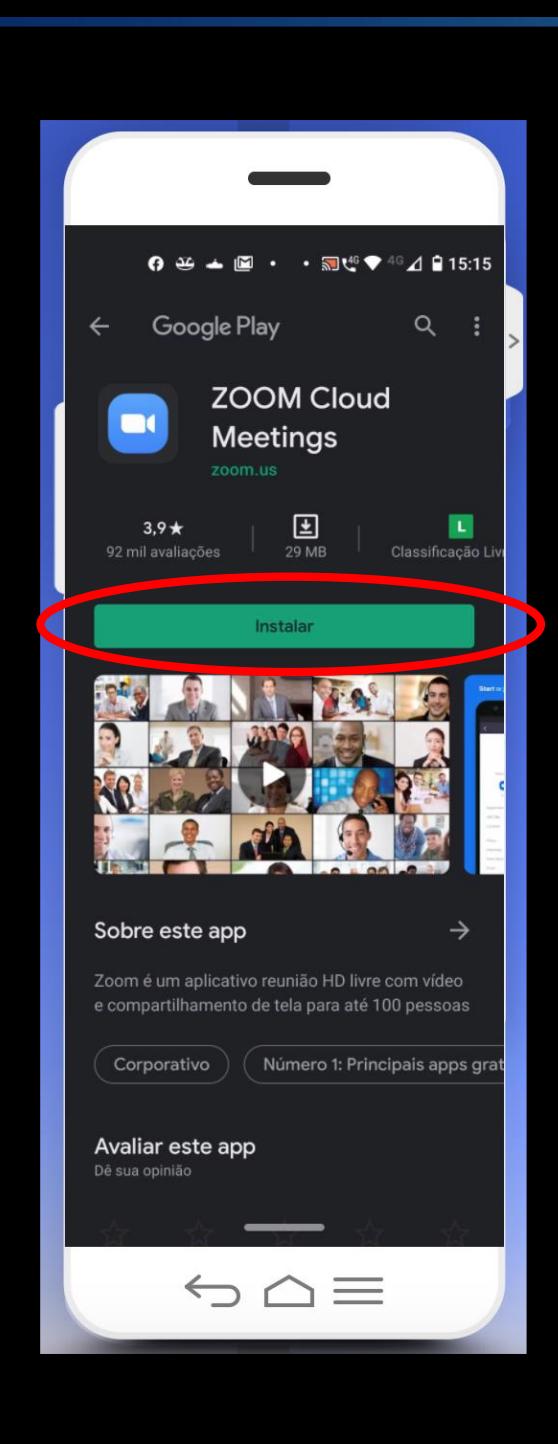

### **Nesta tela, clique em instalar**

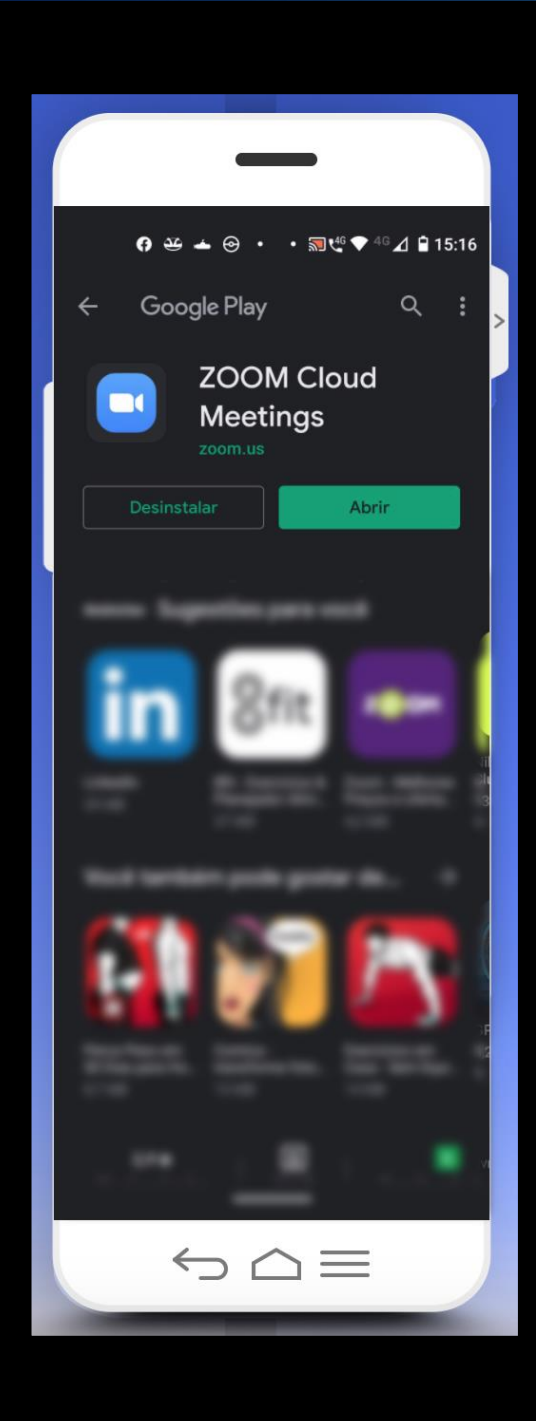

**Após a instalação, irá aparece esta tela, NÃO faça nada, volte para o link recebido do Whatsapp**

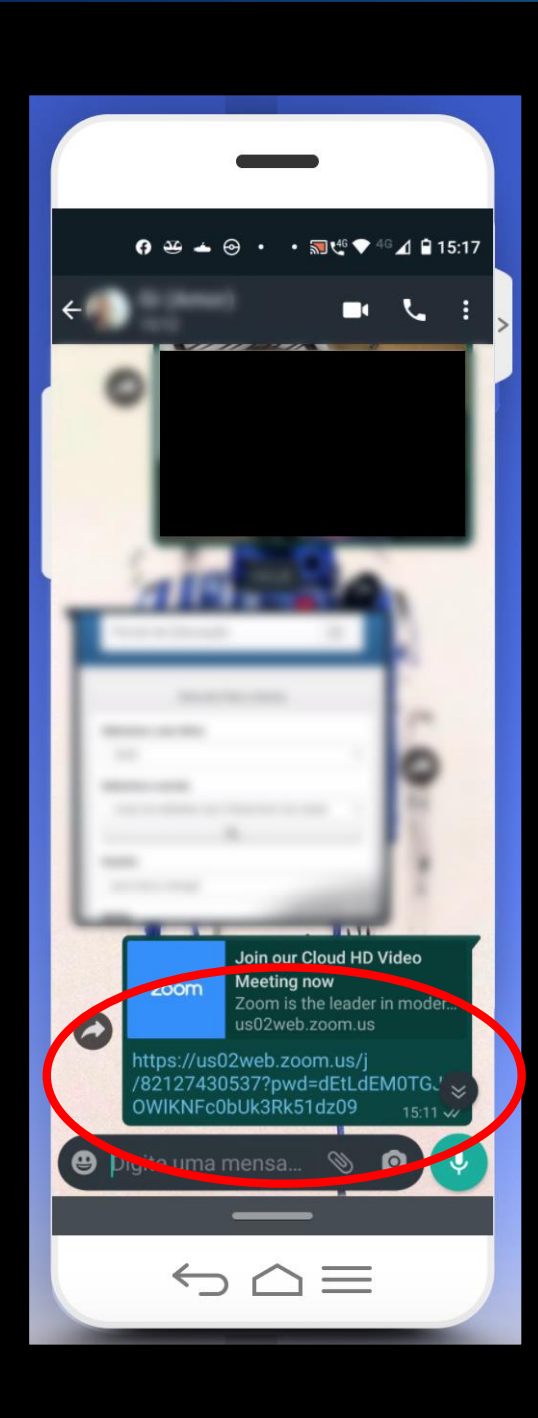

#### **Clique no link recebido pelo Whatsapp**

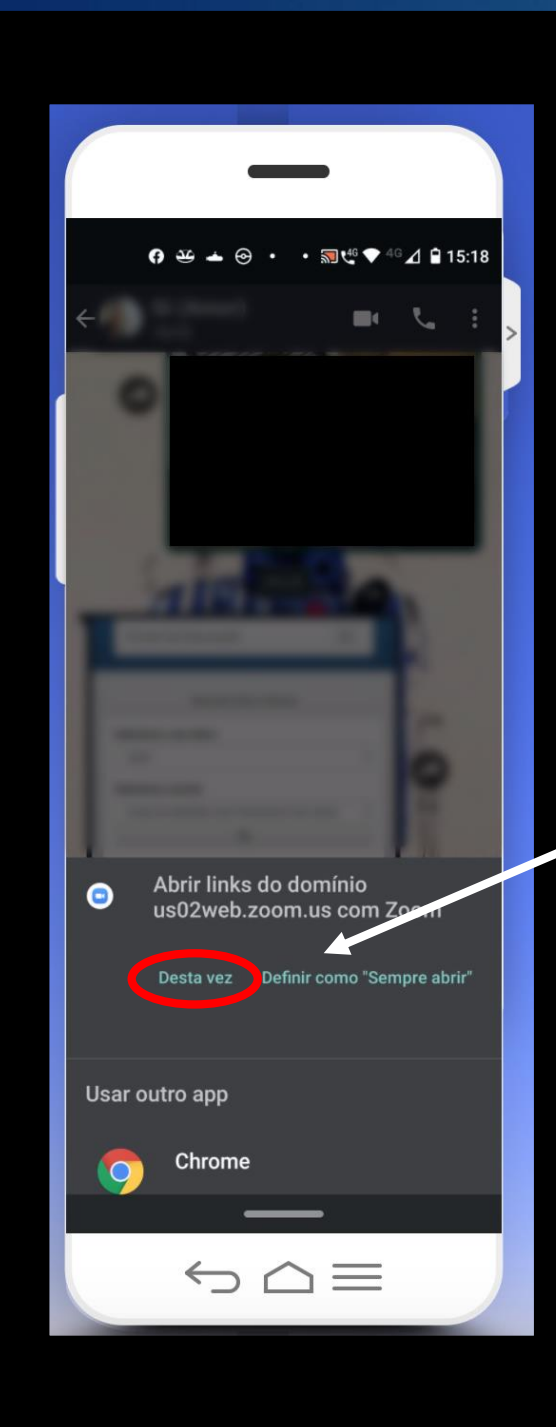

## **Nesta tela, clique em Desta vez**

# 7

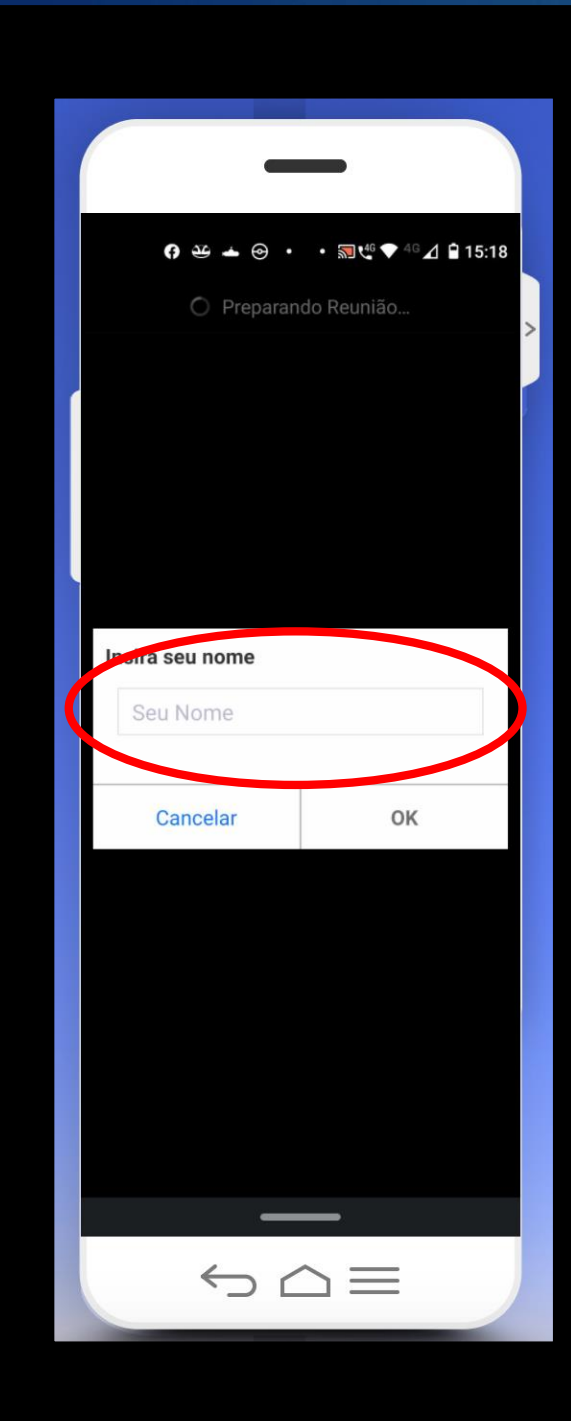

Æ

#### **Nesta tela, coloquem seu nome**

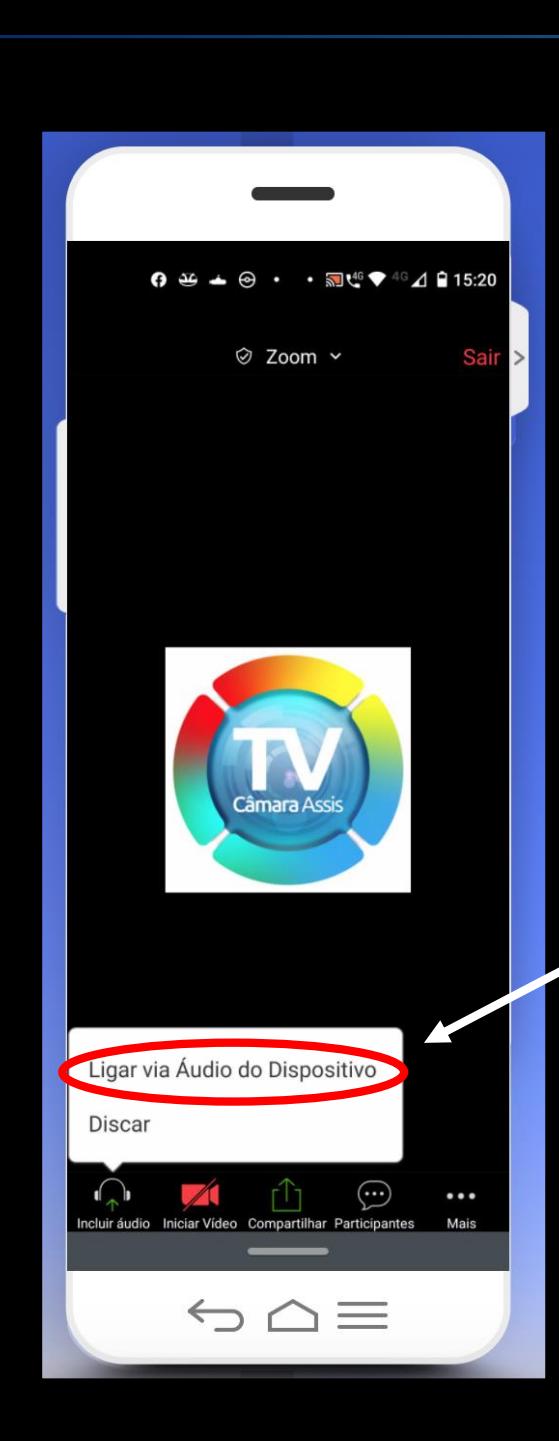

**Assim que entrar na Vídeo Conferência, vamos configurar o áudio e a imagem, primeiro , clique em Ligar via Áudio do Dispositivo**

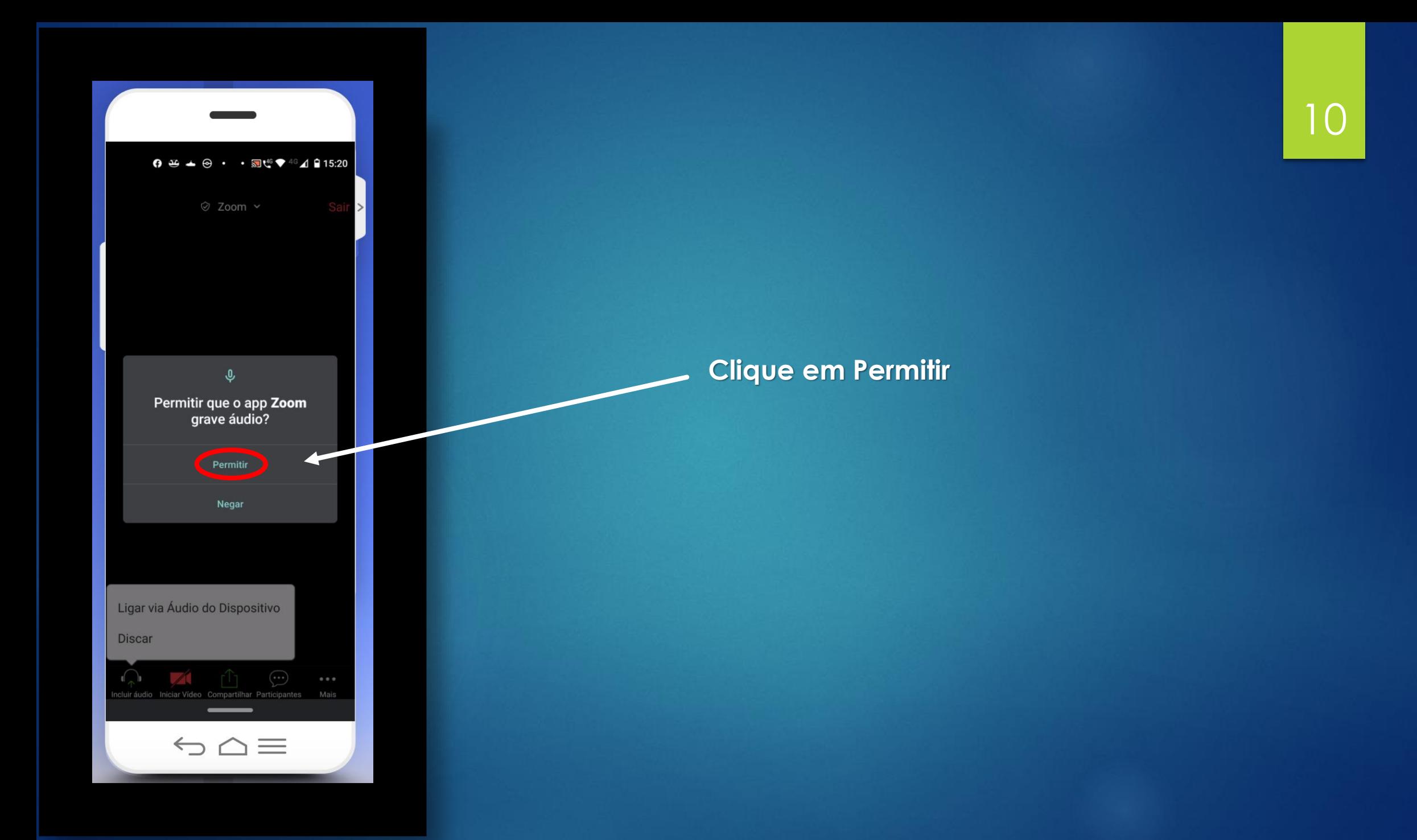

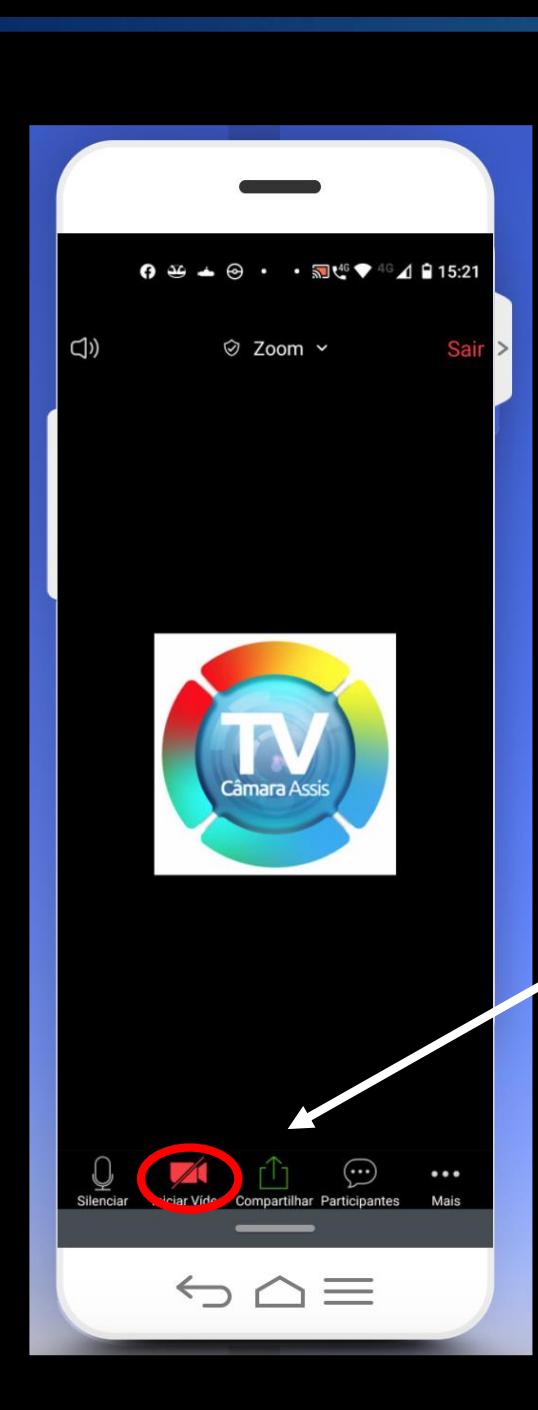

**Com o áudio ligado, vamos configurar o vídeo, clique na câmera vermelha com traço**

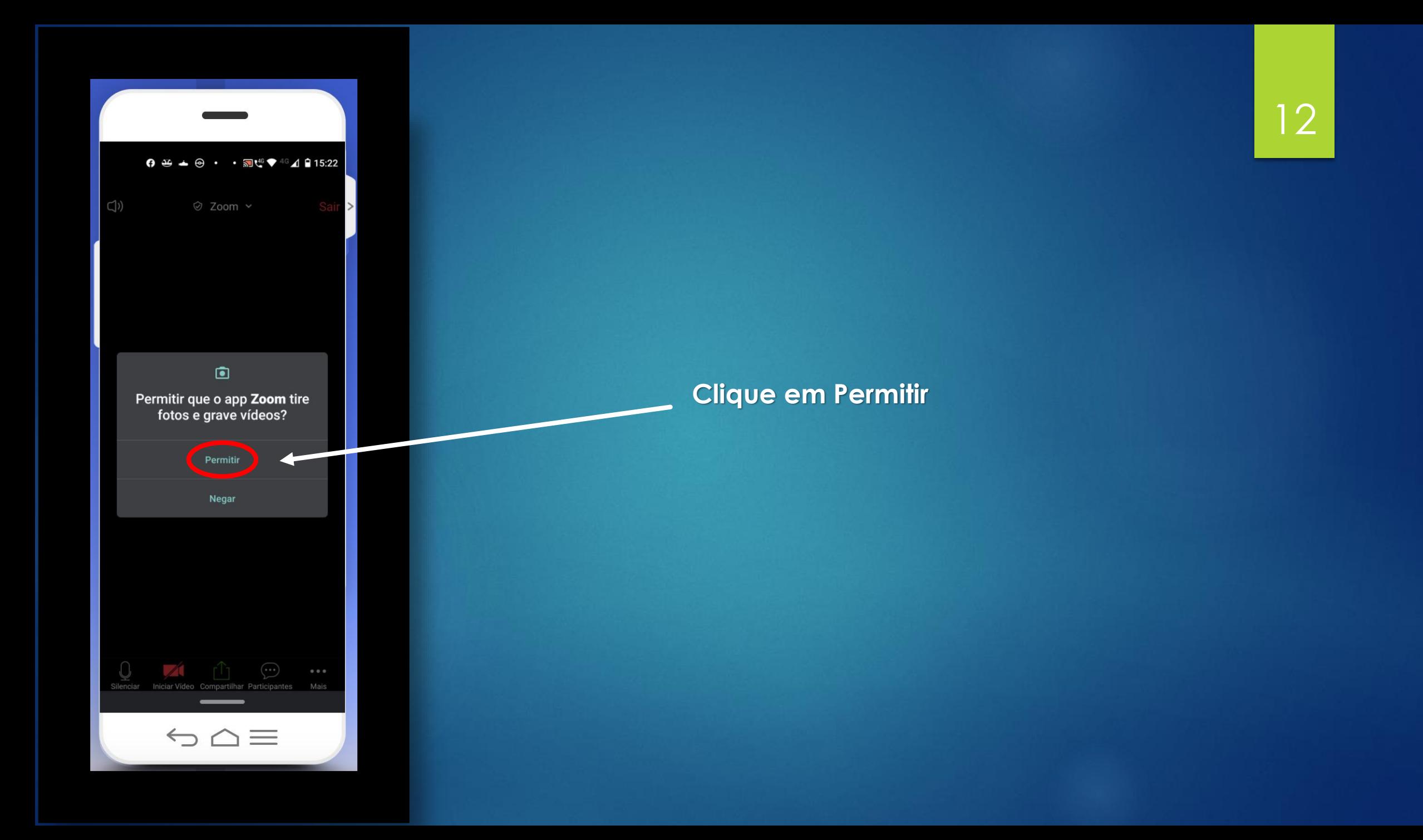

![](_page_12_Picture_0.jpeg)

**Se sua imagem aparecer no canto inferior direito, você está pronto para a Sessão!**

## 13

![](_page_13_Picture_0.jpeg)

 $G \bigtriangleup \equiv$ 

# 14

![](_page_13_Picture_2.jpeg)

**Nessa aparência, eles estão habilitados. Para desligar o microfone ou a câmera, é só clicar que eles ficarão com um traço vermelho. Para liga-los, é só clicar de novo.**

![](_page_14_Picture_0.jpeg)

**O ideal para a Vídeo Conferência, é o celular deitado, na horizontal.**

**Para que a Sessão Ordinária Virtual decorra sem problemas, por favor, deixem seu microfone no modo mudo (com um traço vermelho atravessado), ativando-o somente quando for utilizar a palavra, pois qualquer som ou barulho externo interfere na transmissão da Vídeo Conferência, fazendo o programa ficar alterando o orador. Pedimos aos Senhores colaboração e paciência, para que os Trabalhos sejam feitos da melhor forma possível.**